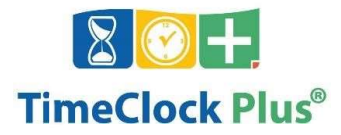

# TimeClock Plus v7 MobileClock

 view hours, request and approve time on Android or Apple smartphones. The TimeClock Plus v7 MobileClock app allows employees to log into HCDE's TimeClock system,

 You will need to download the Mobile App from your App Store. If you have already registered your mobile app with a previous installation you will need to delete the MobileClock app and clear your cache and cookies before re-configuring.

### **Compatibility**

- Android version 5.0 ("Lollipop") or higher.
- iOS version 9 or higher for iPhone or iPad.

### Installation and Setup

 "TimeClock Plus v7" and install it like you would any other app. The TimeClock Plus v7 app can be found on Google Play and the Apple App Store. Search for

 To re-register your Mobile App, open up your app to the main screen. Scroll to the bottom and select Configuration.

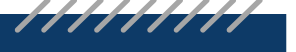

## TIMECLOCKPLUS

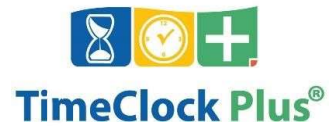

D C

 $\subset$ 

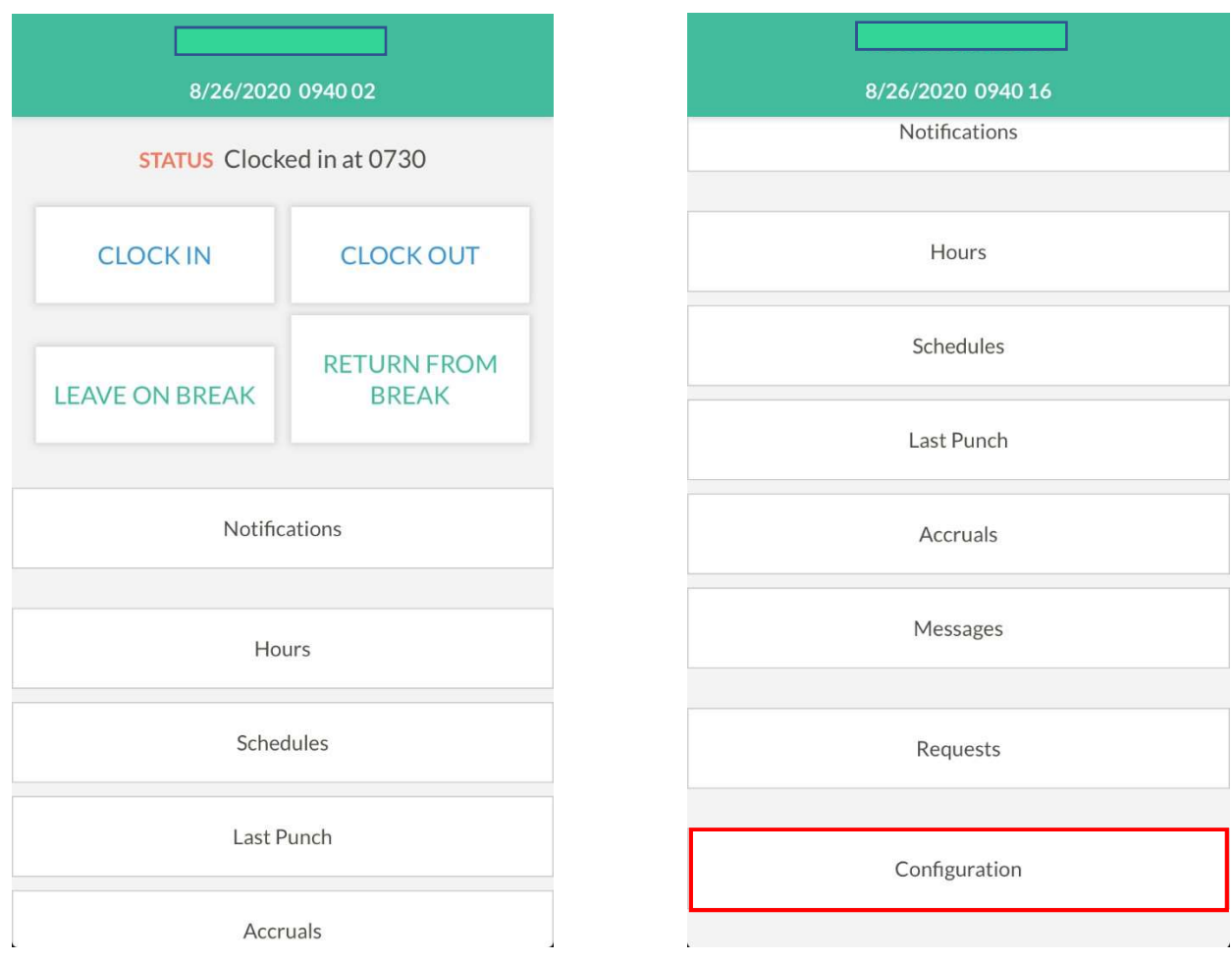

 $\subset$ 

D C

 $\supset$   $\subset$ 

D C

Select the Reset option, then Reset All Settings

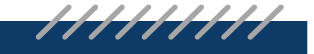

## **TIMECLOCKPLUS**

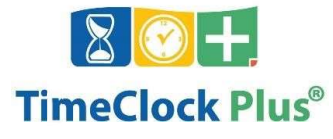

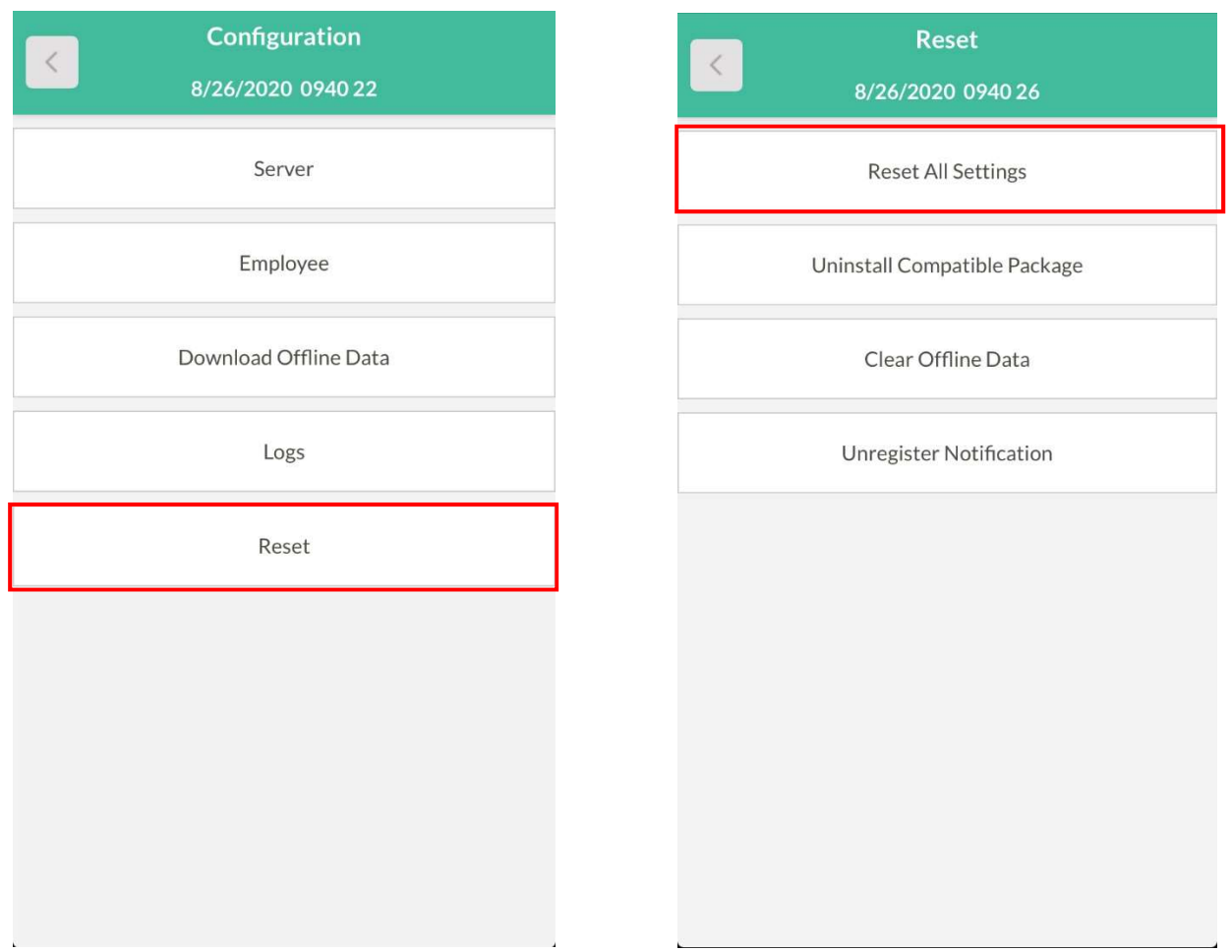

 You will receive a pop-up notification warning you that you will no longer receive notifications if you un-register, press OK

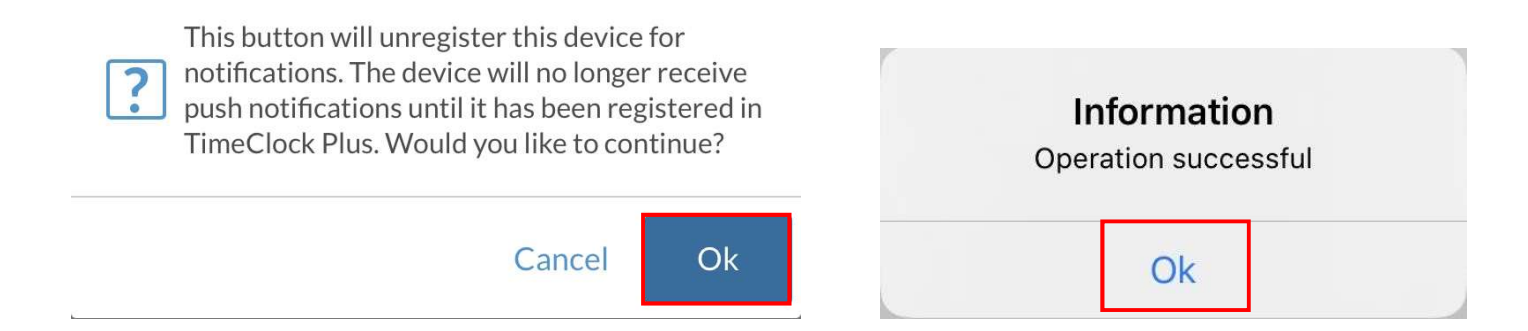

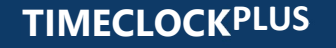

TimeClock Plus, LLC | 1 Time Clock Drive, San Angelo, TX 76904 <u>www.timeclockplus.c<mark>o</mark>n</u>

7777777

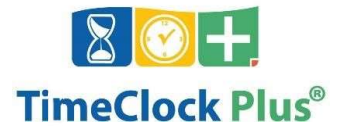

Now you are ready to re-download the app and re-register your MobileClock.

 The application does require an external server information to function; follow the steps provided down below…

 $\subset$ 

 $\overline{\phantom{a}}$ 

D C

,,,,,,,,,,

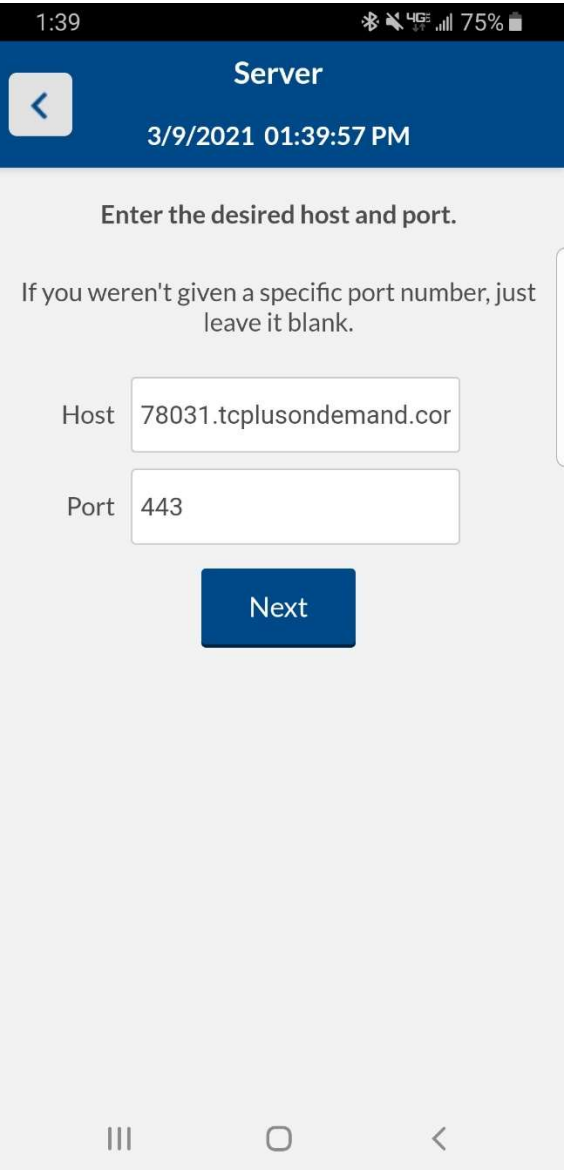

- 1. In the Server screen Enter:
	- o Host: 78031[.tcplusondemand.com](https://78031.tcplusondemand.com)
	- o Port: 443

# TIMECLOCKPLUS

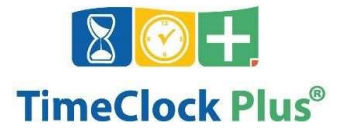

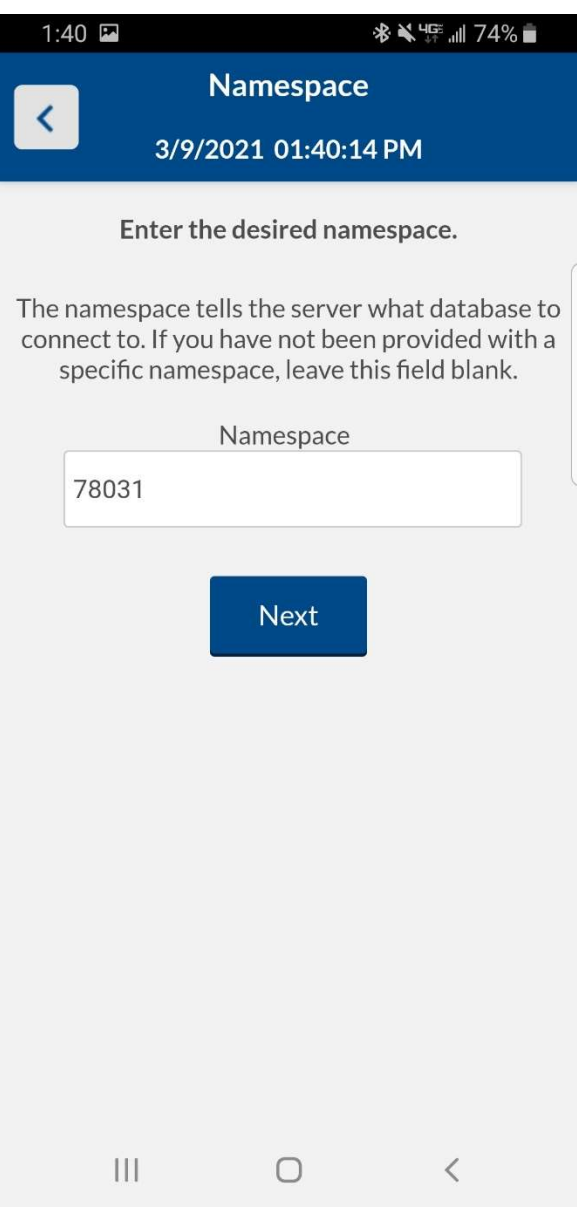

In the Namespace screen: enter 78031 click Next.

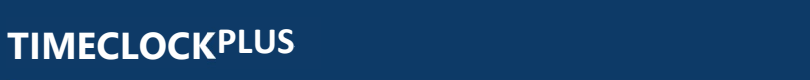

HHHHH

 $\subset$ 

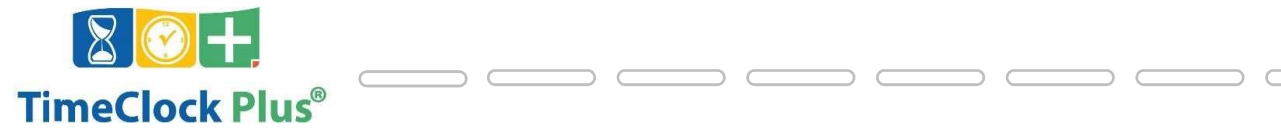

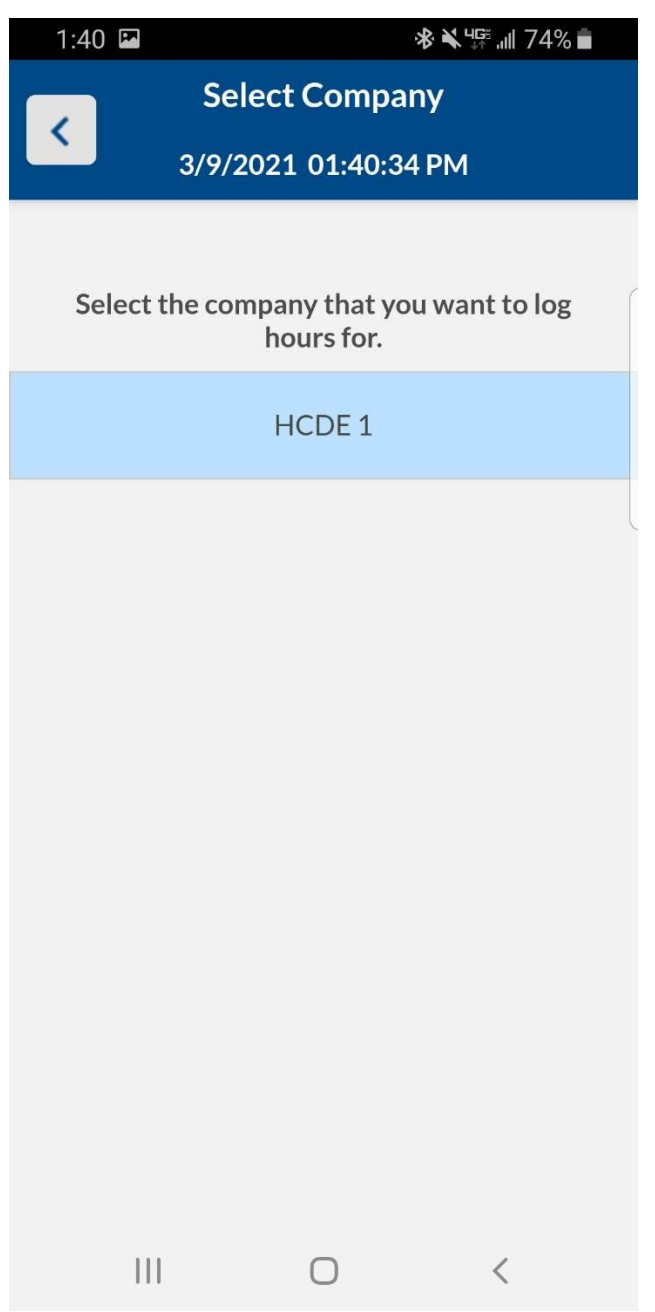

In the Select Company screen select HCDE 1 and enter your ID/Badge Number

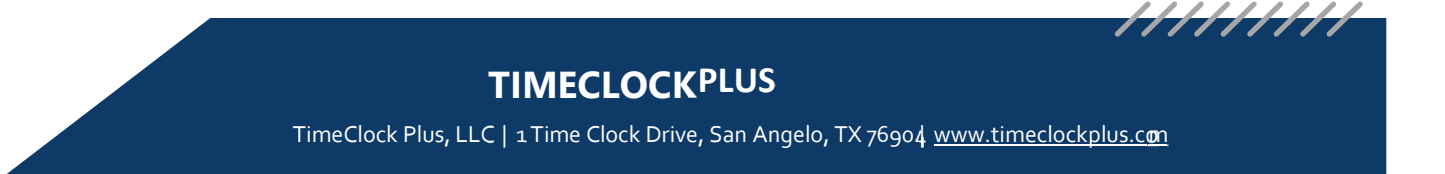